## How to create a photo slide show in photoshop.

- Open Photoshop
- Select view and organise photos
- Create Slide Show

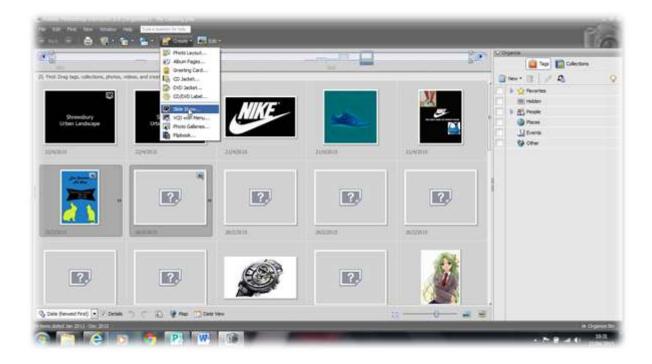

- Select your settings as you think
- Add media- choose your folder location
- Multi select your photos by holding down the control button and open

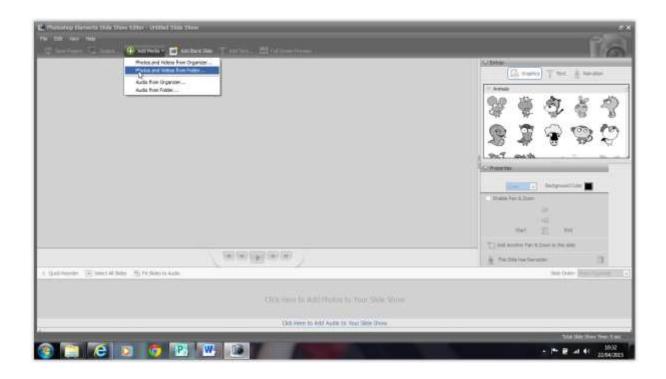

 Now you have added your photos you can add in blank slides along the time along the bottom. You can use these to create titles and explain your photos.

You may have decided to group them together by target audience, if this is so then separate each one and introduce a title. You may decide to add blank slides in to annotate what is coming next, for example here are shots of the river and I believe these will appeal to families and businesses because .....

- There are options you can choose to edit and enhance your photos, you
  could add audio if you liked, maybe you could narrate your work or add in
  some music although think carefully about your choice of music before
  you do this.
- You can choose the output to save in it if your choose a PDF output any panning and zooming will not be shown. WMF is also a suitable choice.